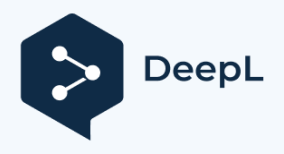

Suscríbete a DeepL Pro para poder editar este documento. Entra en www.DeepL.com/pro para más información.

# **Guía Survey123**

### **Descarga y acceso a las encuestas**

### **Descargar una encuesta por primera vez**

Para acceder a una encuesta, puede escanear el código QR o hacer clic en un enlace a la encuesta. **Debe tener acceso a Internet.**

Se le preguntará si desea acceder a la encuesta a través de un navegador o a través de la aplicación Survey123. Utiliza la aplicación Survey123 para que la encuesta se descargue en tu dispositivo. Ahora que la encuesta se ha descargado, puedes acceder a ella más tarde cuando no tengas acceso a Internet.

Esto le llevará directamente a la encuesta.

*Nota: En tiempos de catástrofe, las encuestas se harán públicas. Esto significa que los voluntarios no necesitan una cuenta de ArcGIS para acceder a las encuestas. Aunque las encuestas son públicas, la integridad de los datos puede seguir manteniéndose gracias a las medidas incorporadas en las encuestas de Connect Relief*.

### **Acceder a las encuestas descargadas**

Puedes acceder a las encuestas descargadas a través de un código QR, a través de un enlace o a través de la aplicación Survey123.

Código QR / enlace:

- 1. Haga clic en "Abrir en la aplicación de campo Survey123"
- 2. Haga clic en "Continuar sin iniciar sesión".

La encuesta debería cargarse automáticamente en su pantalla.

Aplicación Survey123:

- 1. Haga clic en "Continuar sin iniciar sesión".
- 2. Haga clic en la encuesta que le interese
- 3. Haga clic en "Recoger" en la parte inferior de la pantalla

## **Navegar por la página de inicio de Survey123**

Verás las otras encuestas que se han descargado en tu dispositivo en la página de inicio. Una notificación naranja significa que tienes un borrador pendiente, o una encuesta incompleta. Una notificación verde significa que tienes encuestas en la bandeja de salida.

# **Bandeja de salida**

### **Guardar una encuesta en la bandeja de salida**

Al enviar una encuesta, tienes la opción de "Guardar en la bandeja de salida". Esta opción se utiliza para almacenar las encuestas completadas, de modo que pueda enviarlas en el futuro cuando tenga acceso a Internet.

### **Edición de encuestas en la bandeja de salida**

También se puede acceder a las encuestas de la bandeja de salida para corregir cualquier error que se haya cometido al rellenar la encuesta. Puede editar las encuestas que se guardaron en la bandeja de salida empezando por la página de inicio de Survey123.

- 1. Haga clic en la encuesta que le interese
- 2. Haga clic en la entrada que le interese
- 3. Haga clic en el botón "Sí" para confirmar que desea editar la entrada de la encuesta
- 4. Envíe la encuesta

### **Envío de encuestas en la bandeja de salida**

Puede enviar las encuestas guardadas en la bandeja de salida empezando por la página de inicio de Survey123.

- 5. Haga clic en la encuesta que le interese
- 6. Pulse el botón "Bandeja de salida" en la parte inferior de la pantalla
- 7. Haga clic en "Enviar" en la esquina inferior derecha de la pantalla

#### **Editar una encuesta enviada**

Una vez enviada la encuesta, el voluntario puede volver a editarla siguiendo los siguientes pasos:

- 1. Haga clic en la encuesta que le interese
- 2. Haga clic en el botón "Enviado" en la parte inferior de la pantalla
- 3. Haga clic en la entrada que le interese
- 4. Haga clic en "Editar y reenviar"
- 5. Envíe la encuesta editada